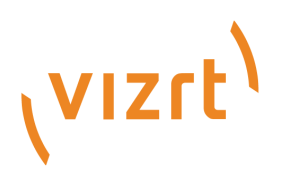

# Viz Artist Release Notes

Version 4.0

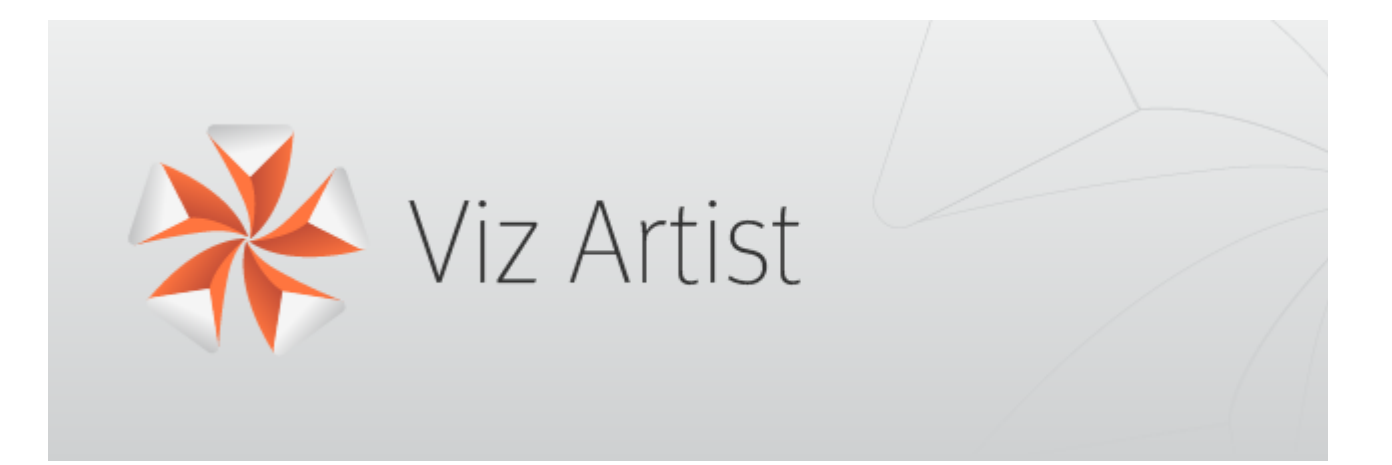

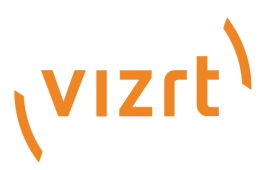

#### Copyright © 2019 Vizrt. All rights reserved.

No part of this software, documentation or publication may be reproduced, transcribed, stored in a retrieval system, translated into any language, computer language, or transmitted in any form or by any means, electronically, mechanically, magnetically, optically, chemically, photocopied, manually, or otherwise, without prior written permission from Vizrt. Vizrt specifically retains title to all Vizrt software. This software is supplied under a license agreement and may only be installed, used or copied in accordance to that agreement.

#### Disclaimer

Vizrt provides this publication "as is" without warranty of any kind, either expressed or implied. This publication may contain technical inaccuracies or typographical errors. While every precaution has been taken in the preparation of this document to ensure that it contains accurate and up-to-date information, the publisher and author assume no responsibility for errors or omissions. Nor is any liability assumed for damages resulting from the use of the information contained in this document. Vizrt's policy is one of continual development, so the content of this document is periodically subject to be modified without notice. These changes will be incorporated in new editions of the publication. Vizrt may make improvements and/or changes in the product (s) and/or the program(s) described in this publication at any time. Vizrt may have patents or pending patent applications covering subject matters in this document. The furnishing of this document does not give you any license to these patents.

#### Technical Support

For technical support and the latest news of upgrades, documentation, and related products, visit the Vizrt web site at [www.vizrt.com.](http://www.vizrt.com)

#### Created on

2019/08/20

# Contents

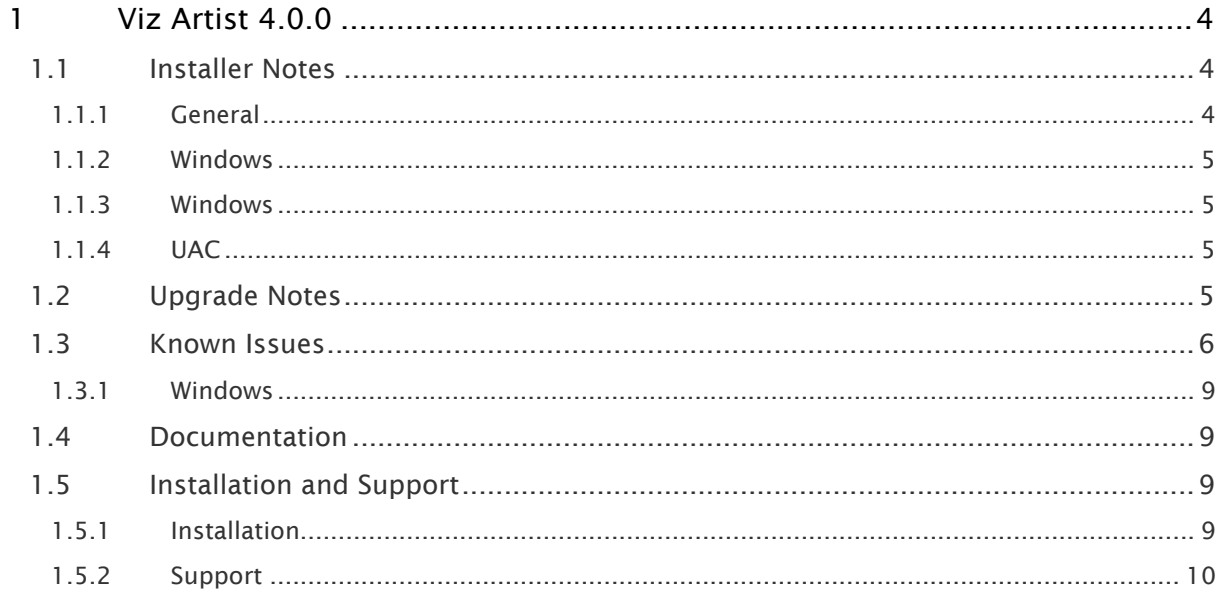

# <span id="page-3-3"></span><span id="page-3-0"></span>1 Viz Artist 4.0.0

#### Release Date: 2019-08-19

These are the release notes for Viz Artist version 4.0.0. This document describes the user-visible changes that have been done to the software since release 3.14.0.

Note: Viz Engine maintains its release notes in a separate document starting from version 3.12.0.  $\mathbf{A}$ 

- $\overline{V}$  [Viz Artist 4.0.0](#page-3-0)
	- [Installer Notes](#page-3-1)
		- [General](#page-3-2)
		- [Windows](#page-4-0)
		- [Windows](#page-4-1)
		- [UAC](#page-4-2)
	- [Upgrade Notes](#page-4-3)
	- [Known Issues](#page-5-0)
		- [Windows](#page-8-0)
	- [Documentation](#page-8-1)
	- [Installation and Support](#page-8-2)
		- [Installation](#page-8-3)
		- [Support](#page-9-0)

## <span id="page-3-1"></span>1.1 Installer Notes

### <span id="page-3-2"></span>1.1.1 General

The Software ships with a bundle installer containing all necessary components. It is recommended to use the bundle installer when setup needs to be done manually.

- Viz Artist is now installed in *C:\Program Files\Vizrt\VizArtist*.
- Visual C++ Redistributable files and the Hardlock Dongle driver are not part of the msi-setup file anymore. These files are now installed with the bundle setup application (VIZENG-13210, VIZENG-12629, VIZENG-12701).
- The new bundle setup application installs or upgrades Viz Artist together with its required Visual C++ Redistributable files (VIZENG-12936, VIZENG-13804).
- Starting with 4.0.0 Viz Artist has a dedicated MSI installer, which is part of the bundle installer.
- $\cdot$  All files contained in the bundle setup application can be extracted using the /dump commandline option. This creates a sub-folder where the files are extracted (VIZENG-13020).
- Multiple installations of Viz Artist are not supported.
- The installer automatically upgrades (replaces) any existing Viz Artist 3.x installation. However, downgrading is currently not supported (VIZENG-7098).
- The installer package is digitally signed (VIZENG-7378).
- The user account must have *SeCreateGlobalPrivilege* (SE\_CREATE\_GLOBAL\_NAME) enabled.

## <span id="page-4-0"></span>1.1.2 Windows

This software has been tested to run on the following systems:

- Windows Server 2016
- Windows 10 (64-bit).

A Note: Only English Operating System(s) are supported.

- It is recommended to install the latest Windows Security Updates and Patches, except Nvidia and Hardlock updates.
- Windows 10/Server 2016 is required.
- Dot.NET Framework 4.5 or higher is required (VIZENG-6036).
- Minimum Windows Installer version is now 5.0.0.
- To run Viz Artist/Viz Engine without Administrator privileges, you need to grant the following permissions:
	- *SeIncreaseBasePriorityPrivilege*
	- *SeCreateGlobalPrivilege*
	- *SeCreatePagefilePrivilege*
	- *SeIncreaseWorkingSetPrivilege*

#### <span id="page-4-1"></span>1.1.3 Windows

• Network shares are not accessible from within Viz Artist when UAC is enabled or when running on Windows 10. The Viz Configuration page Local Settings has been extended for enabling Network drive linking (VIZENG-15594, VIZENG-15319).

### <span id="page-4-2"></span>1.1.4 UAC

- Viz Artist 4.0 is UAC aware. Log-files and additional files are stored in *%VIZ\_PROGRAMDATA%*, which defaults to *%ProgramData%\vizrt\VizArtist*. Configurationfiles and profiles are stored in *%ProgramData%\vizrt\VizEngine.* Temporary data is stored in *%VIZ\_TEMPDATA%* which defaults to *%TMP%\vizrt\VizEngine*. The default value can be changed in *viz.cmd* or on the command line of *viz.exe*.
- Starting Viz Artist shows a UAC popup for *VizStarter.exe* (VIZENG-8683).

## <span id="page-4-3"></span>1.2 Upgrade Notes

• Viz Artist is now started by the Engine process and not by command file anymore. If you start *viz.exe* and *VizGui.exe* independently, the Restart Current option fails.

# <span id="page-5-0"></span>1.3 Known Issues

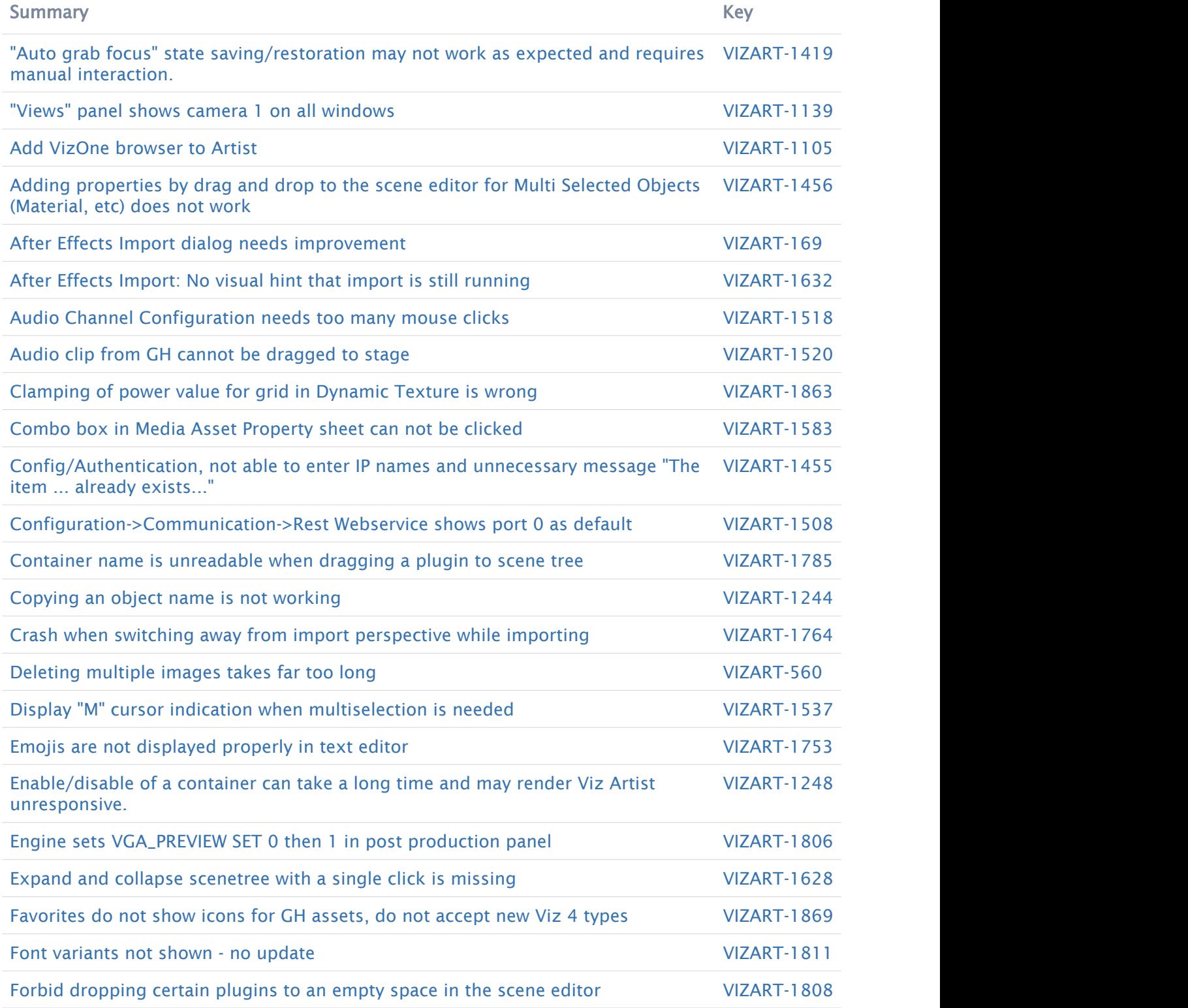

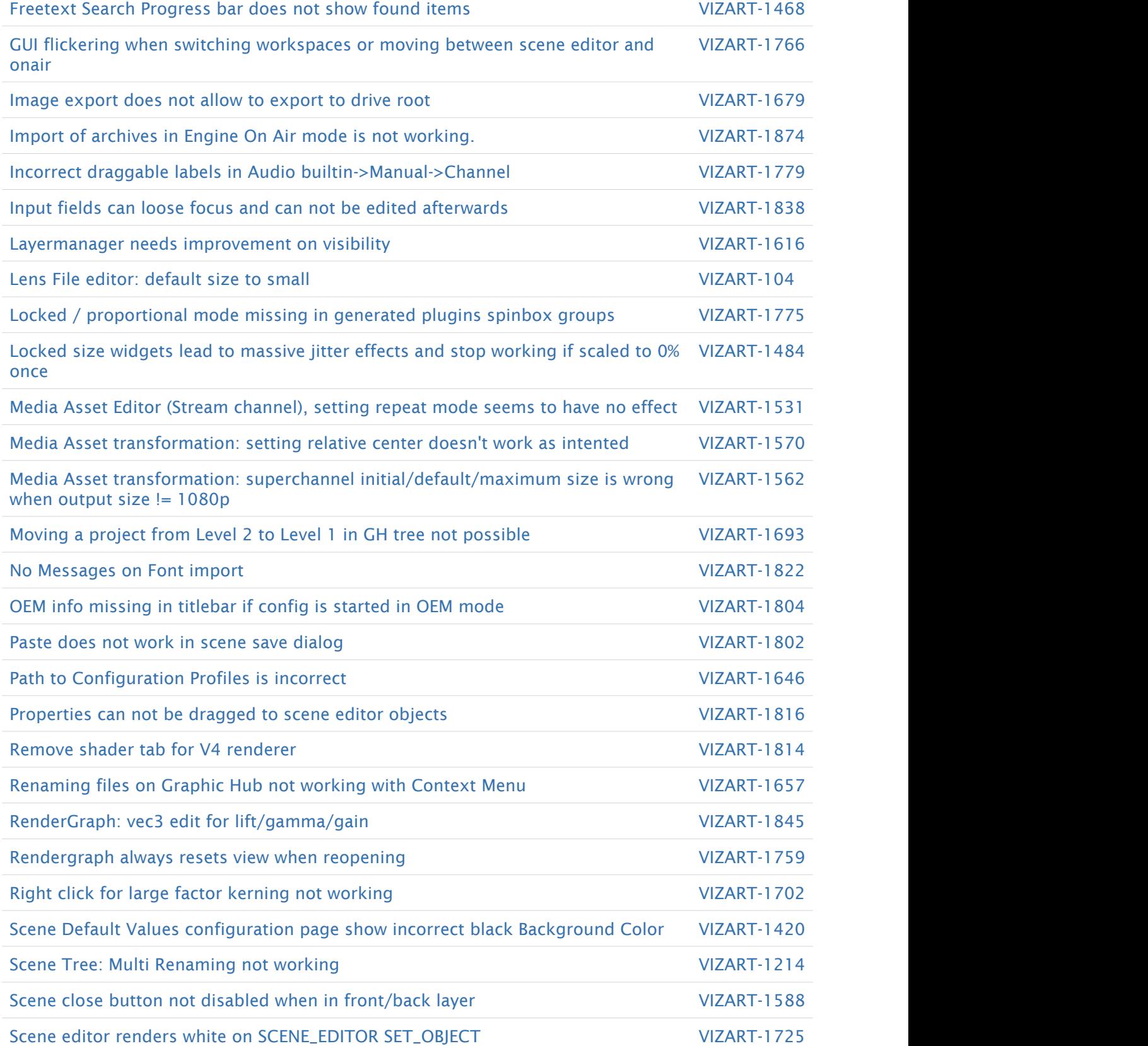

![](_page_7_Picture_169.jpeg)

#### [74 issues](https://jira.vizrt.com/secure/IssueNavigator.jspa?reset=true&jqlQuery=project+%3D+VIZART+AND+issuetype+in+%28Bug%2C+Improvement%29+AND+affectedVersion+%3D+VizArtist-4.0.0+AND+%28FixVersion+not+in+%28VizArtist-4.0.0%29+OR+FixVersion+%3D+EMPTY%29+And+status+not+in+%28Closed%2C+Resolved%29++And+%22Release+Notes+Status%22++in+%28Needed%2Cdone%2C+%22Added+as+Known+issue%22%29+++ORDER+By+Summary++&src=confmacro)

- It is not recommended to run the User Interface within a Virtual Set environment, as it can cause timing issues under certain circumstances.
- The size of certain plug-ins with custom UI (like RealFX, TextFX) do not automatically fit into the new panels, they need to be resized manually.
- Post Renderer Editor is not showing up. As workaround, go On Air Mode first and then switch to the Post Renderer.
- Renaming Graphic Hub items via Context menu is not working. Please use F2 instead.
- Retrieving license information from your network locations blocks the config UI for a few seconds.
- Rendergraph content is not updating automatically if any of the post processing effects are en or disabled. Close and reopening the render graph editor to see the changes.
- Maximum of GDI handles (which are necessary to show icons from Graphic Hub and Archive) can exceed the Windows default value (10000). It is recommended to increase this value from hexadecimal 2710 to FFFF in the registry.
	- *HKEY\_LOCAL\_MACHINE\\SOFTWARE\\Microsoft\\Windows NT\\CurrentVersion\ \Windows\\GDIProcessHandleQuota*
	- *HKEY\_LOCAL\_MACHINE\\SOFTWARE\\Wow6432Node\\Microsoft\\Windows NT\ \CurrentVersion\\Windows\\GDIProcessHandleQuota*
- Viz One Browser: When the Viz One Browser window is minimized (either using the minimize button in the window bar, or WIN+D to hide all windows on the desktop), it can only be brought back to the screen by using the Restore and Maximize entries in the context menu of the window in the Windows taskbar.
- Viz One Browser: The preview of clip elements in the Viz One Browser doesn't show the content correctly anymore when the browser window is moved to another display (e.g. second screen). The application must be restarted to bring back the clip preview.

## <span id="page-8-0"></span>1.3.1 Windows

- If the Windows render scaling factor is set to be higher than 100% (for UHD monitor resolutions) it might happen that the render window is not shown. Setting back the scaling factor to 100% resolves this issue.
- Right clicking on the Taskbar icon of Viz Engine starts a new instance. Starting an additional Viz GUI process is prevented on Windows 10.

# <span id="page-8-1"></span>1.4 Documentation

Documentation for both Viz Engine and Viz Artist is available at the Vizrt Documentation Center:

- [Viz Artist User Guide](http://documentation.vizrt.com/viz-artist)
- [Viz Engine Administrator Guide](http://documentation.vizrt.com/viz-engine)

# <span id="page-8-2"></span>1.5 Installation And Support

## <span id="page-8-3"></span>1.5.1 Installation

The installation wizard guides you through the installation process. Make sure to close any running Viz application, including a local database, prior to the installation. To run Viz Artist or Viz Engine independent of a database server, you need to install the Viz Graphic Hub database software locally.

# <span id="page-9-0"></span>1.5.2 Support

Support is available at the [Vizrt Support Portal](https://community.vizrt.com)[.](#page-3-3)